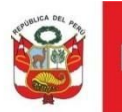

# Oficina General de Estadística y Tecnologías de la Información y Comunicación

LÍNEAS DE APOYO PARA LA CULTURA REGISTRO DE SUBSANACIÓN DE OBSERVACIONES **PERFIL POSTULANTE** 

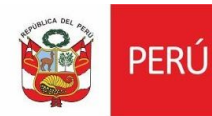

Ministerio de Cultura Secretaría General

Oficina General de Estadística y Tecnologías de la Información y Comunicación

#### **PASO 1: ACCESO A LA PLATAFORMA**

Para poder ingresar sus subsanaciones, deberá ingresar con su usuario al siguiente enlace:

<https://plataformamincu.cultura.gob.pe/administrados/Usuario/Inicio>

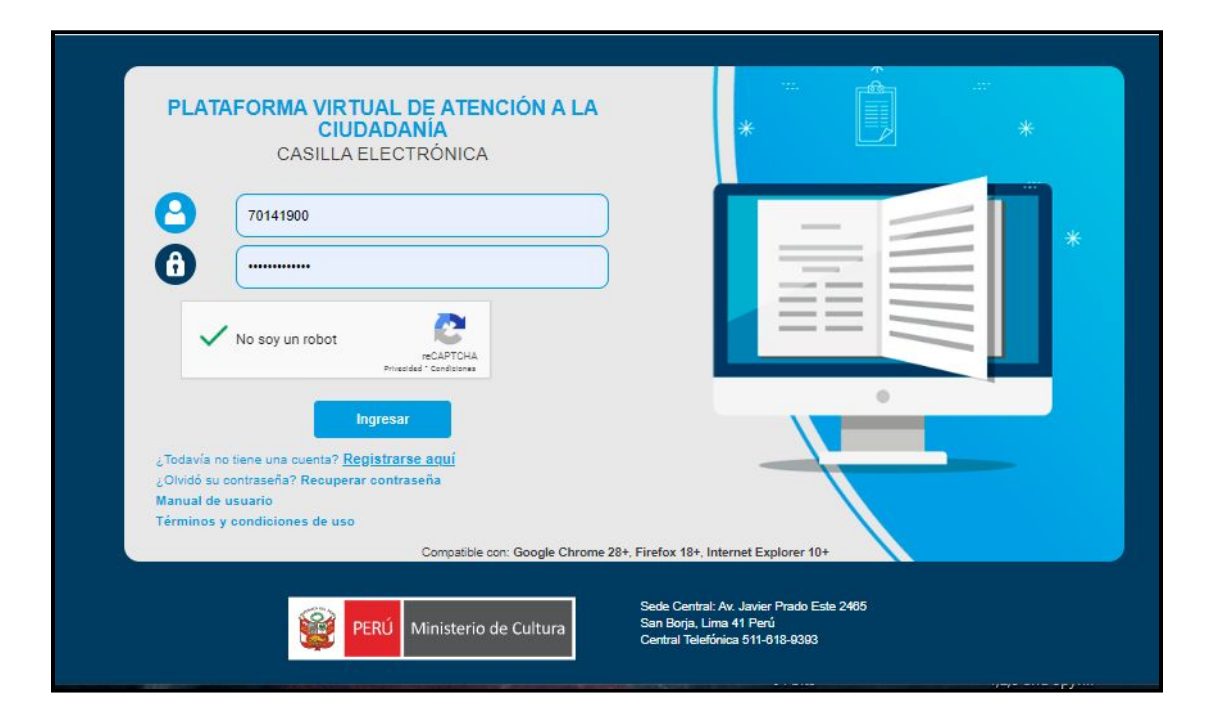

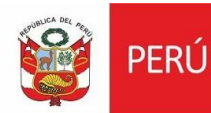

Oficina General de Estadística y Tecnologías de la Información y Comunicación

#### **PASO 2: INGRESO A LÍNEAS DE APOYO PARA LA CULTURA**

Al ingresar seleccionaremos **LÍNEAS DE APOYO PARA LA CULTURA.**

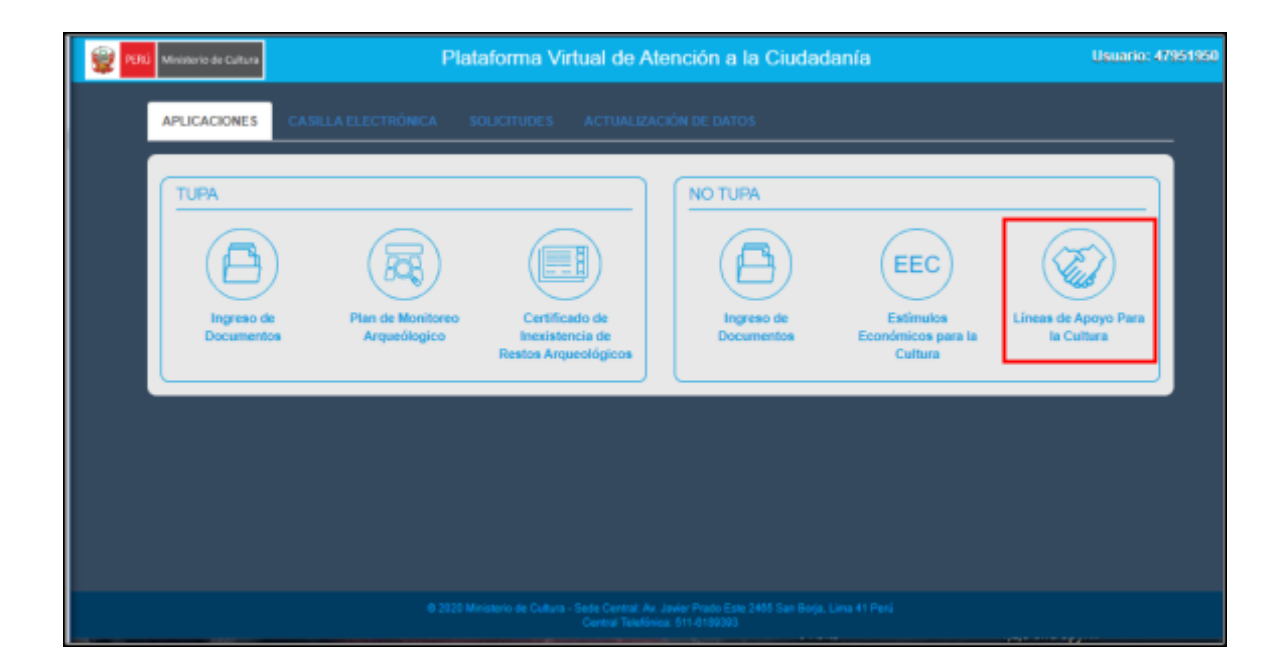

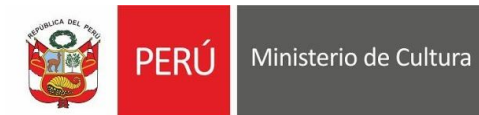

Oficina General de Estadística y Tecnologías de la Información y Comunicación

#### **PASO 3: SELECCIONAR POSTULACIÓN**

Al ingresar a nuestra bandeja, ubicamos la opción de **BUSCAR** e ingresamos la palabra subsanación. Se mostrará las postulaciones que han sido observadas.

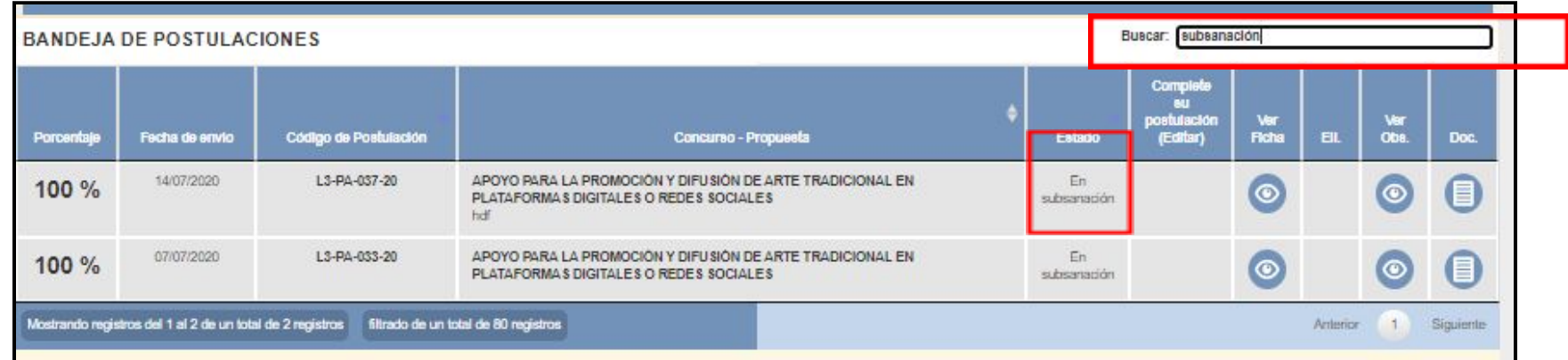

Al encontrar nuestra postulación, damos clic en **VER FICHA** en el ícono con forma de ojo.

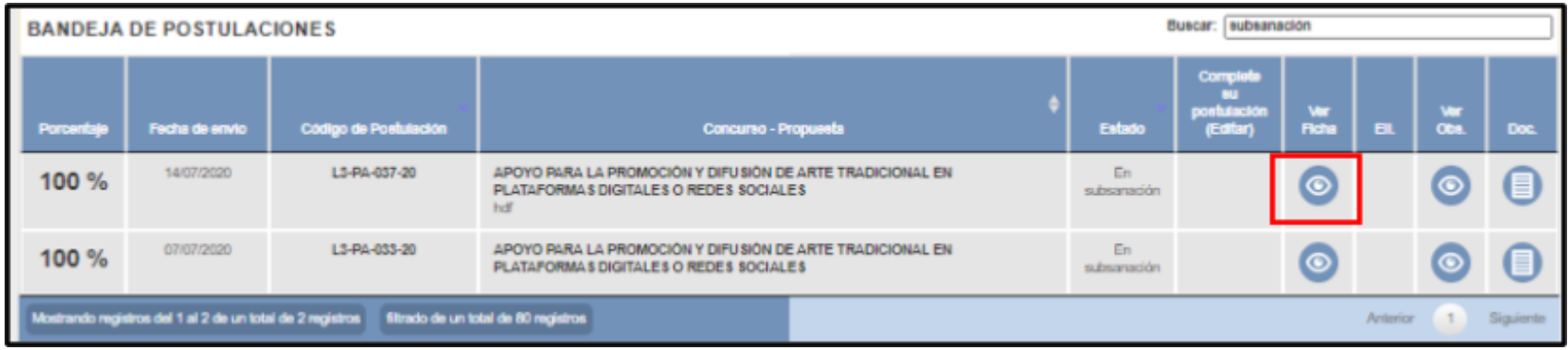

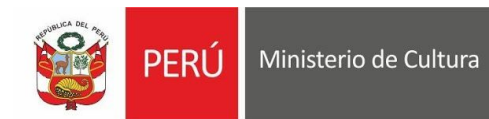

Oficina General de<br>Estadística y Tecnologías de la<br>Información y Comunicación

# **PASO 4: VISUALIZACIÓN DE POSTULACIÓN OBSERVADA**

Al dar click en ver ficha, se nos habilitará nuestra ficha.

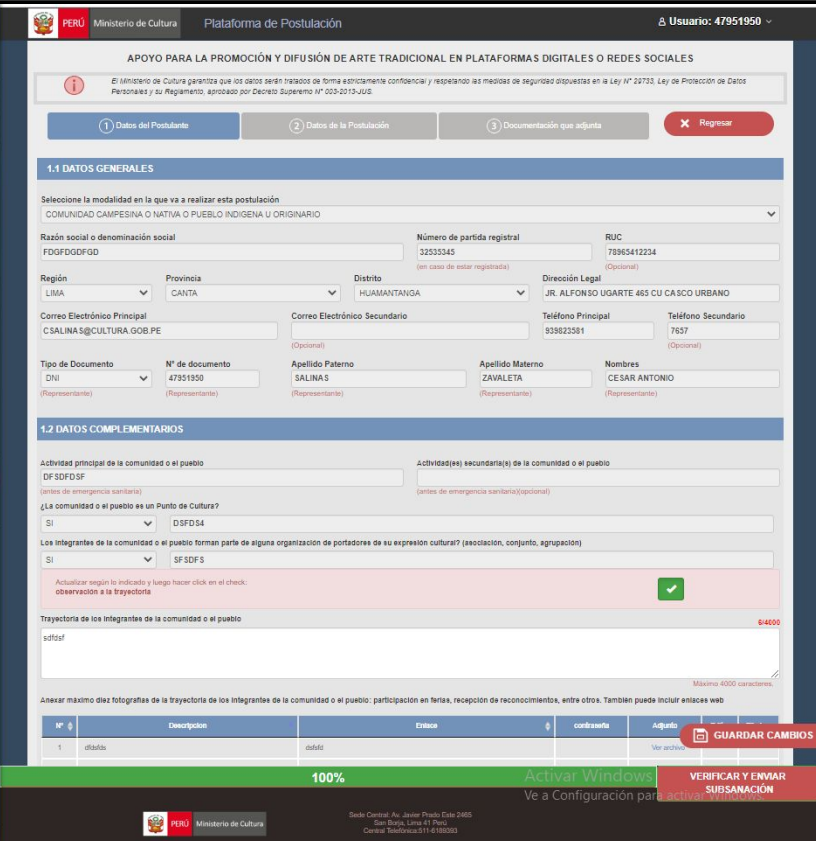

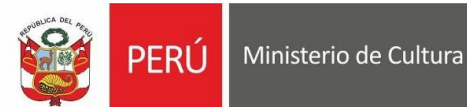

Oficina General de Estadística y Tecnologías de la Información y Comunicación

### **PASO 5: EDICIÓN DE POSTULACIÓN OBSERVADA**

En la postulación, se habilitará la posibilidad de editar **solo las secciones observadas.** Una vez que hayamos

corregido nuestra respuesta, **damos click en el check verde**.

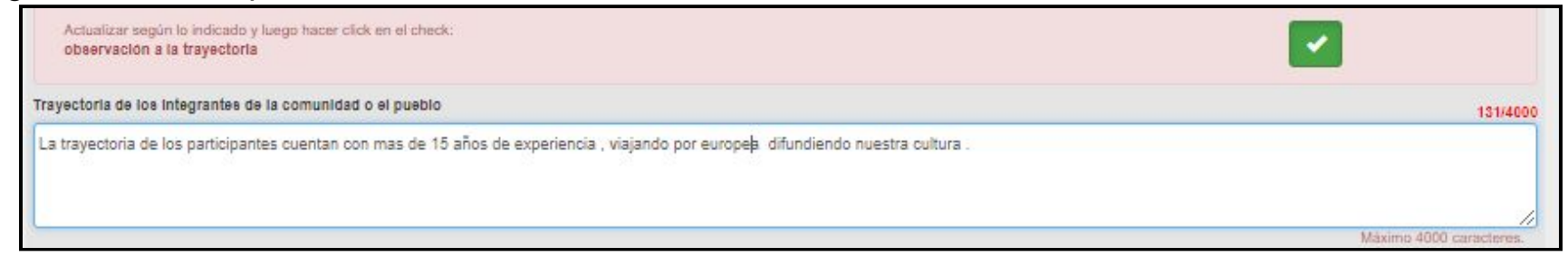

En seguida, nos mostrará un mensaje de notificación y damos clic en aceptar si estamos seguros en hacer el cambio.

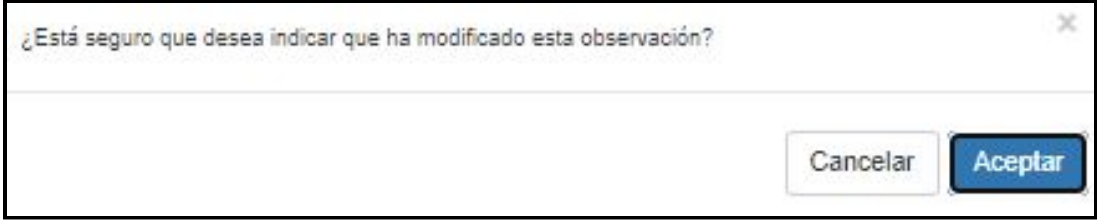

#### **AVISO: ESTE PASO SE HARÁ POR CADA OBSERVACIÓN HECHA EN CADA SECCIÓN DEL FORMULARIO.**

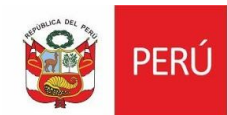

Ministerio de Cultura Secretaría General Oficina General de Estadística y Tecnologías de la Información y Comunicación

# **PASO 6: ENVÍO DE POSTULACIÓN CORREGIDA**

Una vez que todas las secciones observadas hayan sido corregidas, se debe hacer click en **VERIFICAR Y ENVIAR SUBSANACIÓN.**

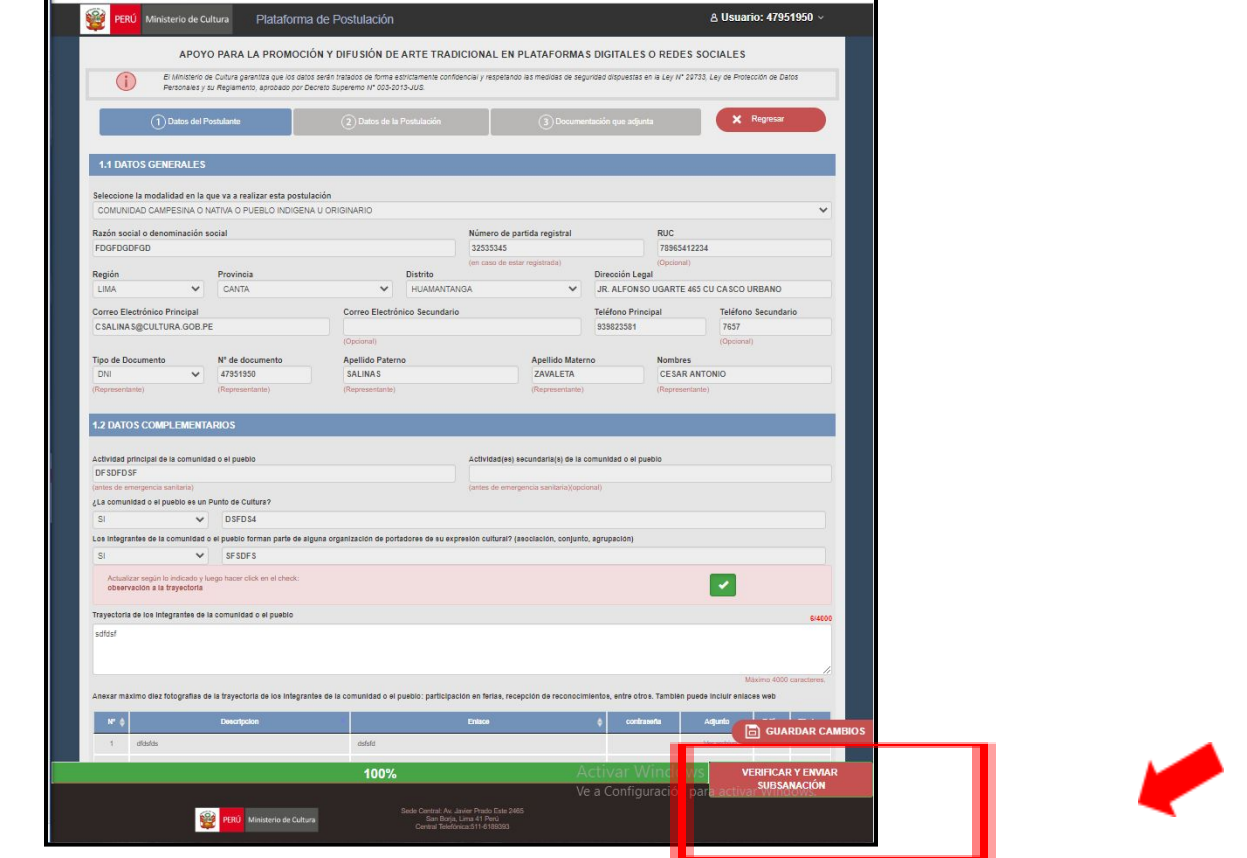